# **i21 PacPride Controller Sunset Overview**

You can use the following [link](https://attendee.gotowebinar.com/register/5964164892979714832) to register to re-watch the webinar where this training material was presented on 6/17/2020.

Upgrade Your Sites

 $\bullet$ 

- As of Last week 60% of the Network sites have been updated and PacPride continues to plan for remaining sites to be updated by 7/1 in time for a cutover.
- Contact your Account Manager if for any scheduling questions on when your sites will be upgraded if they have not been completed yet.
- <sup>o</sup> PacPride also recommends the following a day or two after their sites are upgraded.
	- Go onto [pacpridenet.com](http://pacpridenet.com), run a transaction report and make sure the products they dispense are correct.
		- If they are not, the site may not have been set up incorrectly or the transfer price set up is for a different product then they actually dispense.
- They should email [ConvCoorHelp@fleetcor.com](mailto:ConvCoorHelp@fleetcor.com) attaching the report identifying the site and the product they expected to see. We are here to help you support you and answer your questions at any time during this transition!
	- 1. We anticipate this to be a very busy time, and we will have multiple team members assisting on this transition.
		- 2. We recommend that all communications occur via helpdesk, or our general support email address of [support@irely.com](mailto:support@irely.com) and to not email any iRely staff directly.
	- 3. This will help to ensure that any available resource can assist and know the current status of where you are at in this transition. Optional - Update to version 19.1 or higher if on an older version i21 Card Fueling
		- This is optional, but recommended for additional error reporting on Tax X-Ref setup.
			- You can process the new PT files on version 18.3.
			- You can find your version on your i21 login screen.

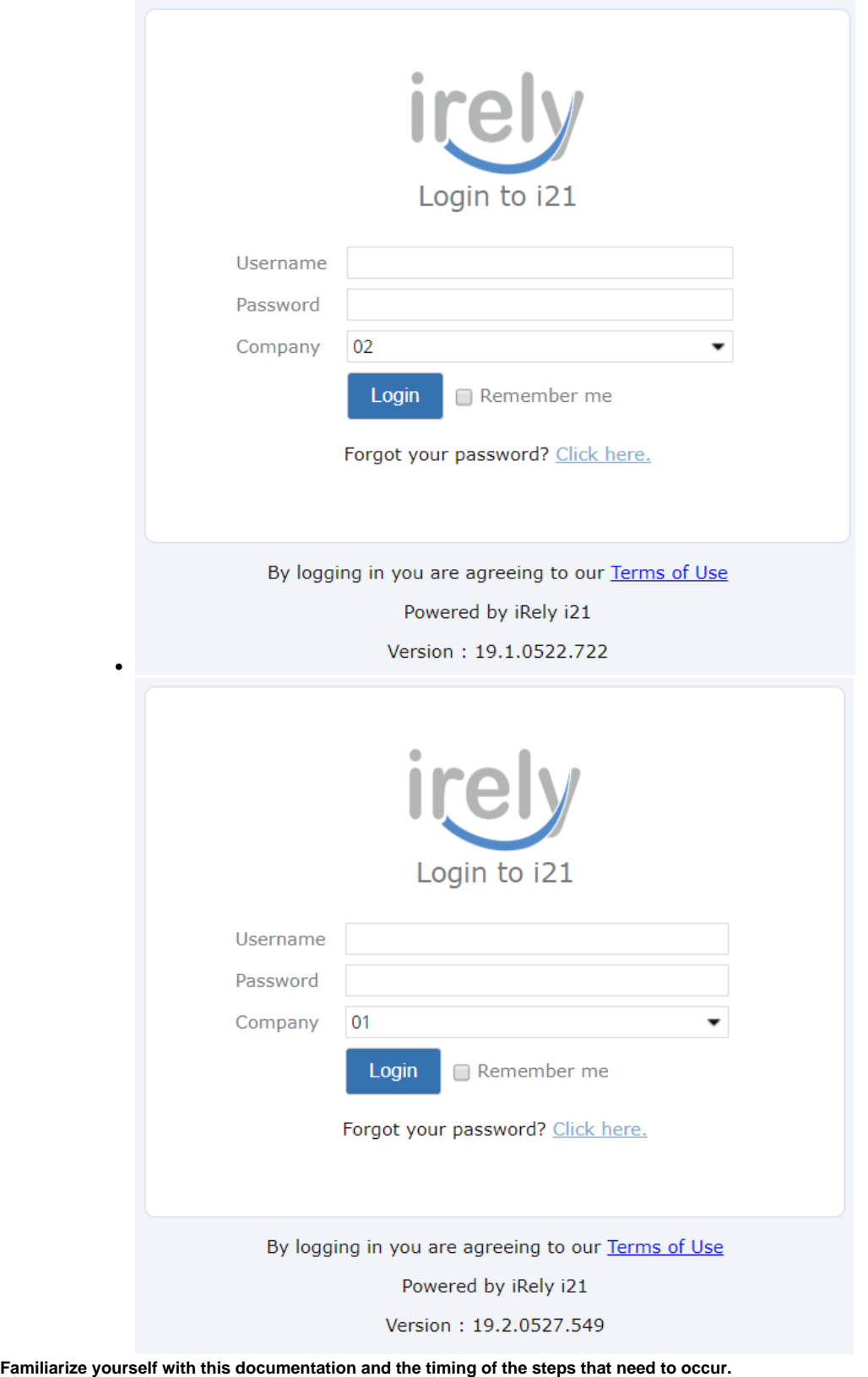

- Do not email any iRely staff directly. We anticipate this to be a very busy time, and we will have multiple team members assisting on this transition.
	- To ensure that any available resource can assist and know the current status of where you are at in this transition
	- We recommend that all communications occur via helpdesk, or our general support email address of [support@irely.com](mailto:support@irely.com)
		- iRely will perform the following updates and notify you when complete and ready for you to verify the results
			- Update i21 Network Sites to new Site #
			- Update i21 Network Sites with new Host #
			- Update i21 Network Items with Leading Zeroes on Product Code
			- Add i21 Network State X-Ref

 $\bullet$ 

 $\circ$ 

- Add Federal and State Environmental Tax Codes
- Add i21 Network Tax X-Ref for new Tax Codes
- 1. Select Card Fueling > Setup Menu
- 2. Select Network and Open PacPride record
- 3. Select Detail Tab

 $\circ$ 

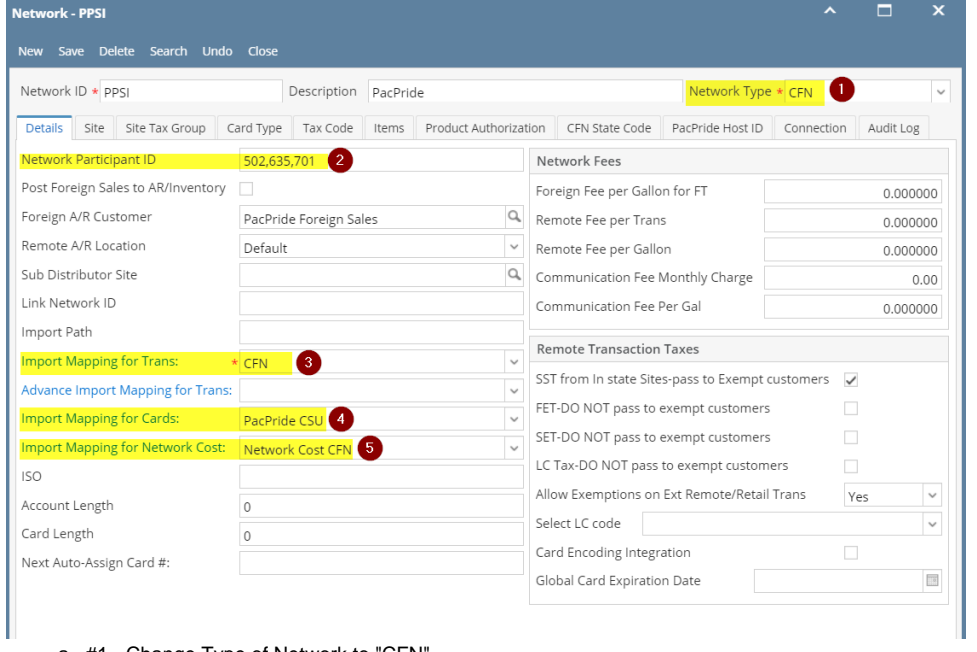

- a. #1 Change Type of Network to "CFN"
- b. #2 Set New Participant Number
	- i. See Host x-ref provided by PacPride for your new host number.
- c. #3 Change Import Mapping for Trans to CFN
- d. #4 Change Import Mapping for Cards
	- i. This should not need changed if you are currently importing Cards, as the CSU format was already in the new format.
- e. #5 Change Import Mapping for Network Cost.
- 1. Select Card Fueling > Setup Menu
- 2. Select Network and Open PacPride record
- 3. Select Site Tab

4.

 $\circ$ 

 $\circ$ 

- 4. Recommend searching for your Operated Sites and confirming that the Site Number Matches
	- a. All Active Sites with a matching record in the PacPride Site X-Ref will be assigned a new number.
		- b. Note any sites not included with PacPride X-ref will retain the old PacPride Alphabetic Site and are likey inactive.
- 5. New Remote/Extended Remote Sites will continue to be automatically added when a transaction occurs.

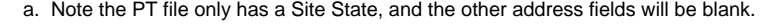

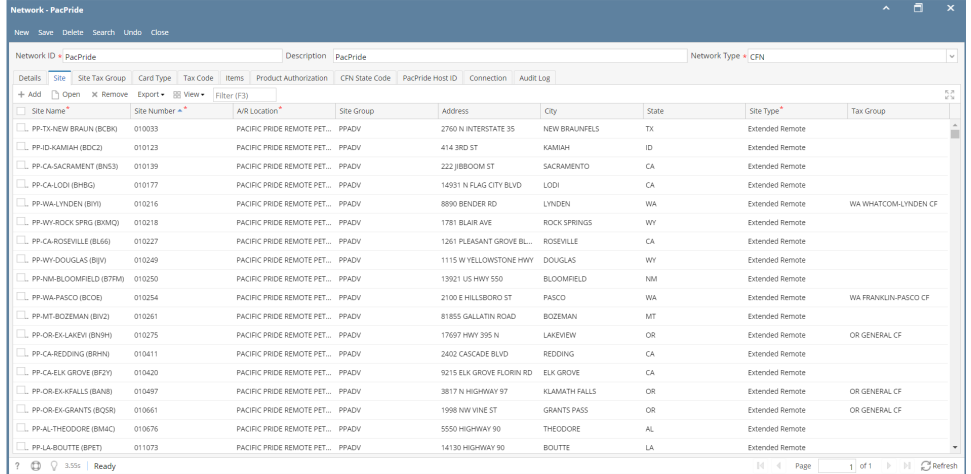

- 1. Select Card Fueling > Setup Menu
- 2. Select Network and Open PacPride record
- 3. Select CFN State Code Tab
- 4. Verify Records exist and no changes should be necessary.

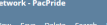

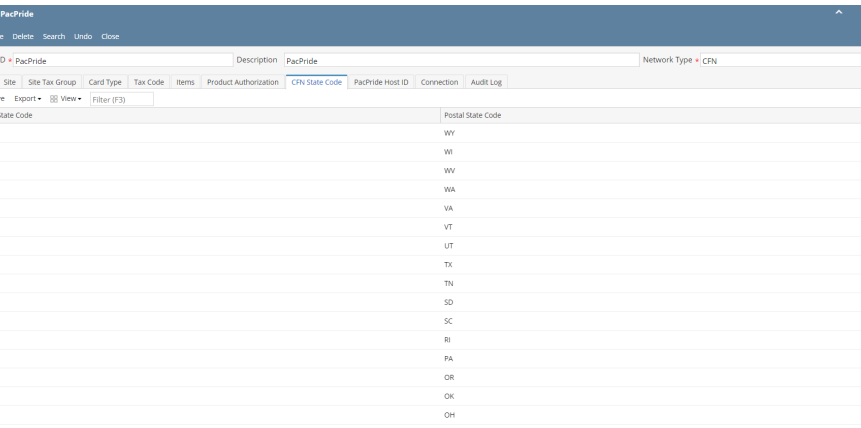

Page

 $\frac{1}{2}$  of  $1$   $\rightarrow$   $\rightarrow$   $\rightarrow$   $\rightarrow$   $\rightarrow$  Refrest

 $\overline{C}$ 

#### $\circ$

4.

ř.

 $\overline{O}$ 

### 1. Select Card Fueling > Setup Menu

5.  $\frac{|\square \text{ as}}{? \ \ \textcircled{1} \ \ \textcircled{2} \ \ \textcircled{3.555}}$  Ready

 $\overline{1}$  42  $\overline{\phantom{0}}$  02  $\frac{1}{41}$  $\frac{1}{40}$  $.36$ 

#### 2. Select Network and Open PacPride record

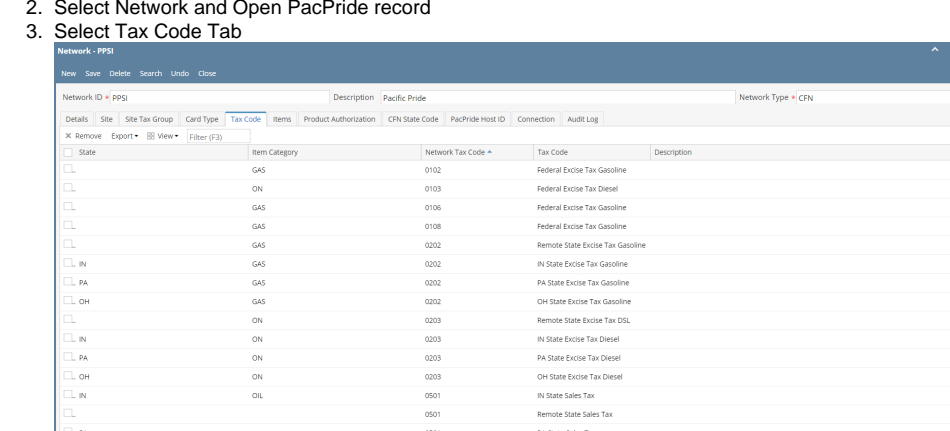

# Customer Responsibility - **Setup Index Pricing for Local Transactions as needed**

■ You will not be able to setup pricing in the controller any longer and will need to setup indexes for Local Sites Pricing

PA State Other Tax Gasoline

lemote State Other Tax DSL

■ You will not be able to do Transfer Cost + Markup any longer

GAS<br>GAS

oN

- Note: Transfer Cost + Markup will continue to work for Remote and Extended Remotes Sites
	- 1. From **Card Fueling** module, click **Setup**. The **Setup** screen will be displayed. Click **Price Index** button. **Price Index** screen will be displayed.

0602

 $0602$ 

0503

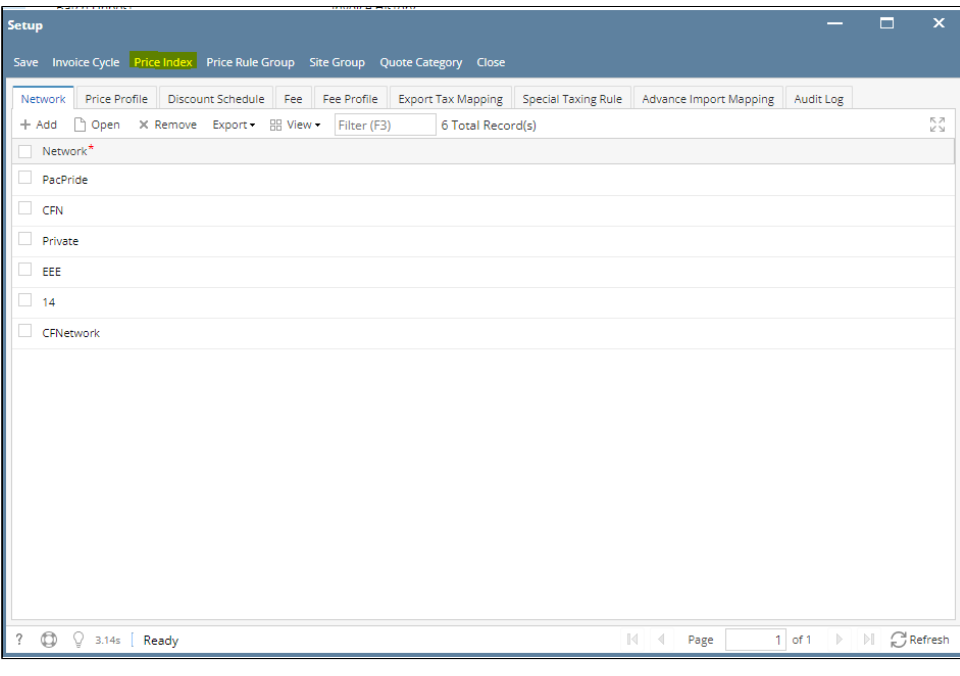

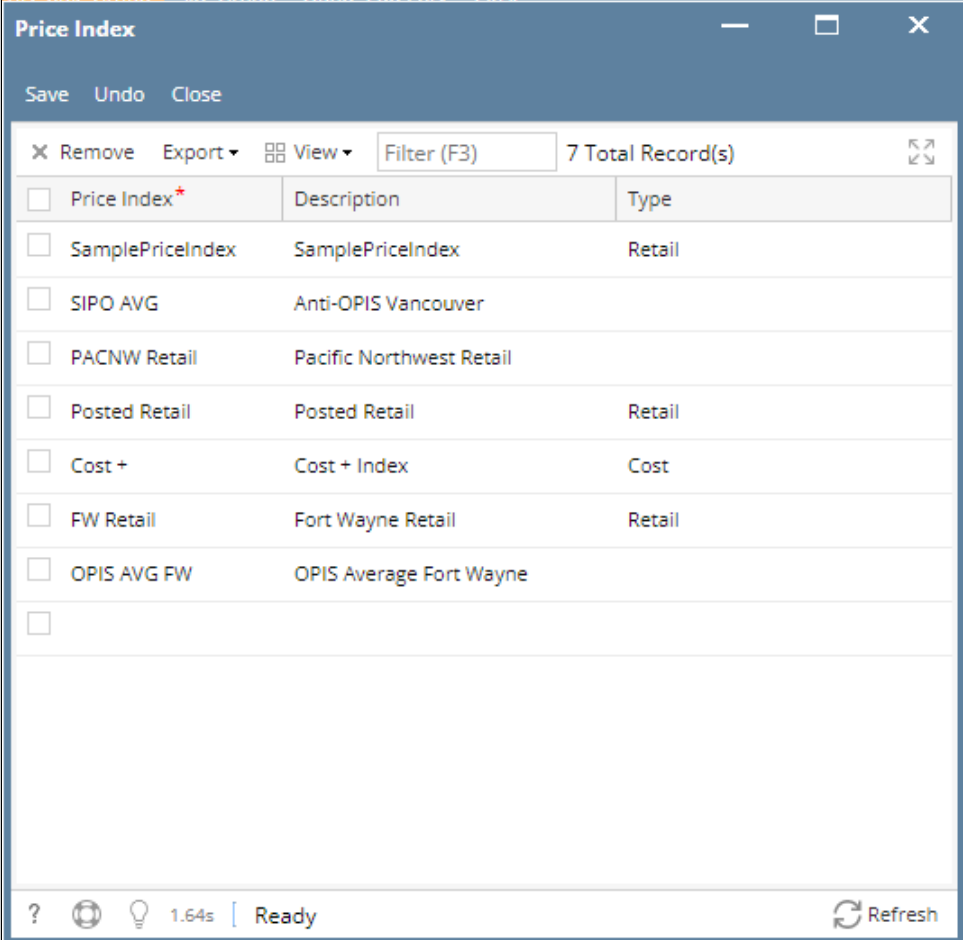

2. Click on the blank cell to enable typing action. Enter **Price Index** name, **Description** and **Type**.

**Type** has 3 selections: Retail, Cost, Fixed.

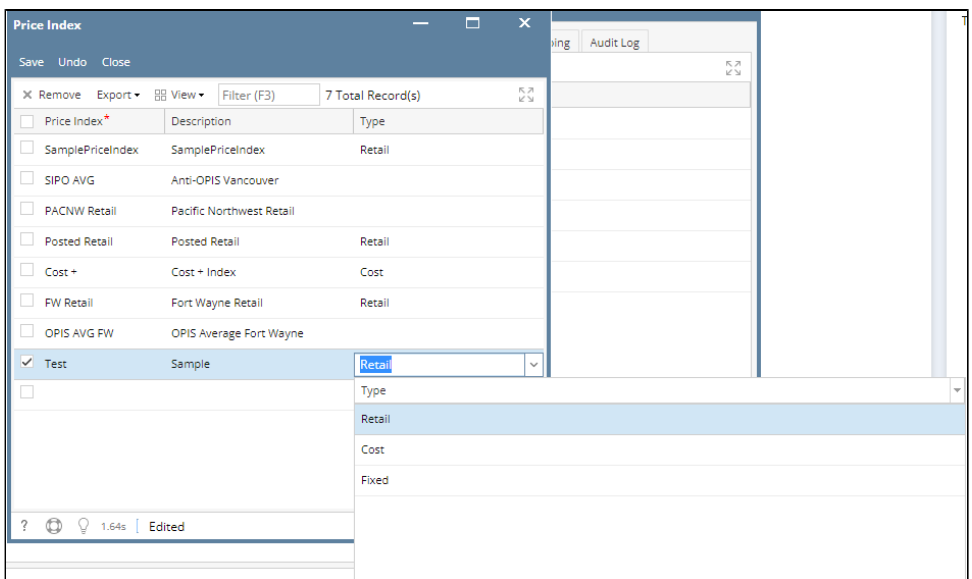

 3. Click **Save** toolbar button to save created **Price Index**. Then click the **Close** toolbar button or **X** button.

Ĭ.

1. From **Card Fueling** module, click **Setup**. The **Setup** screen will be displayed. The default tab on **Setup** screen is the **Network** tab screen.

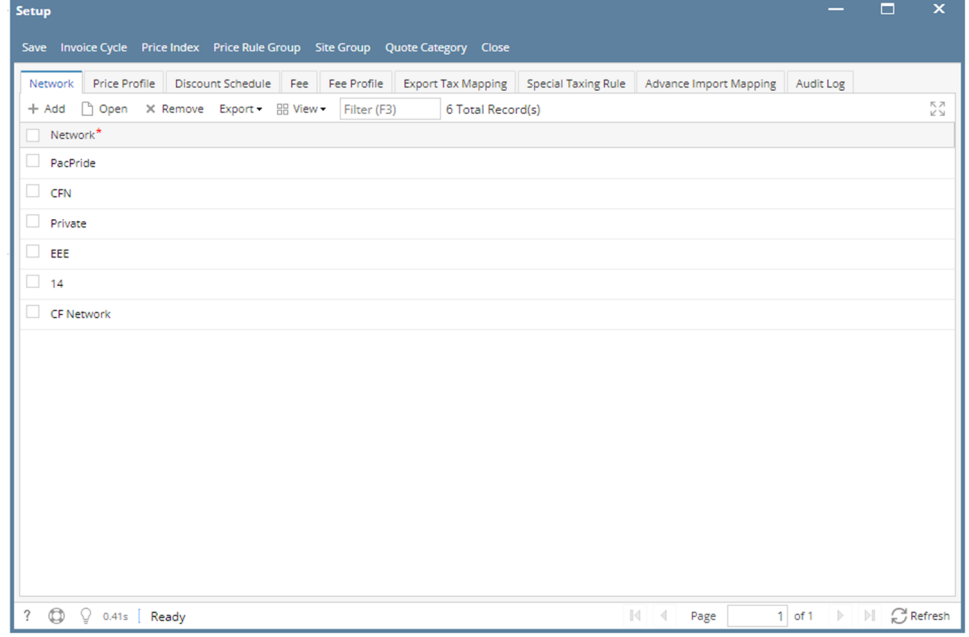

2. Select a **Network** and click **Open** toolbar button. **Network** detail screen will be displayed. Navigate to **Site** tab.

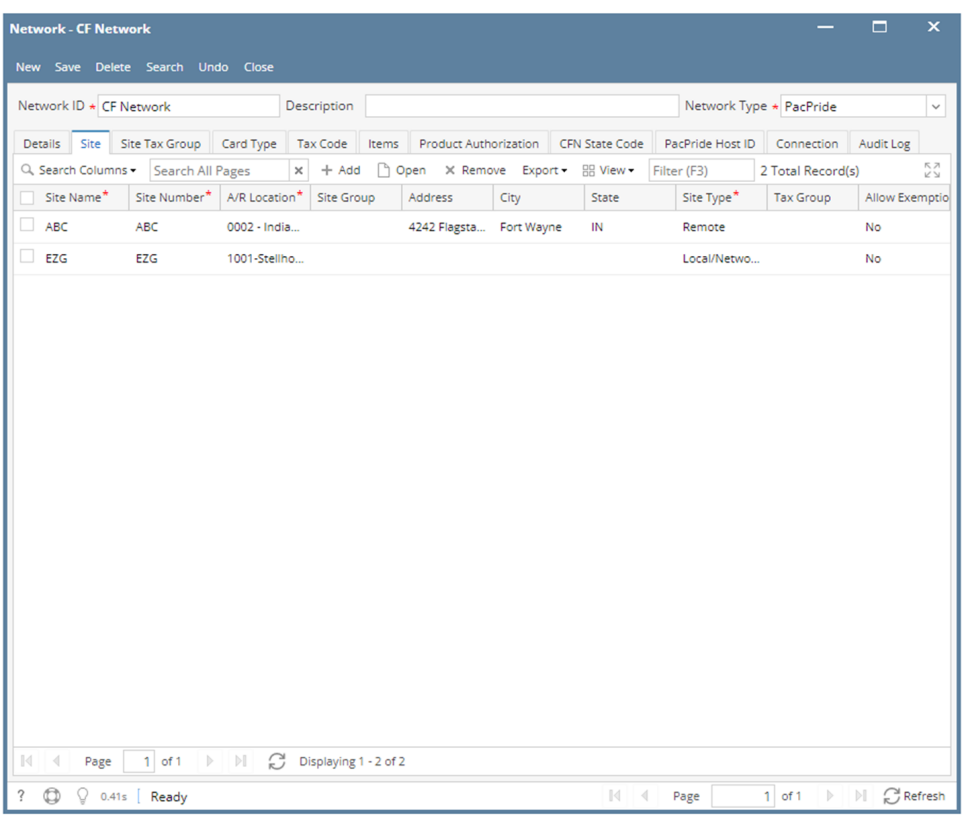

# 3. Select a **Site** then click **Open** grid button. The **Site** detail screen will be displayed.

L

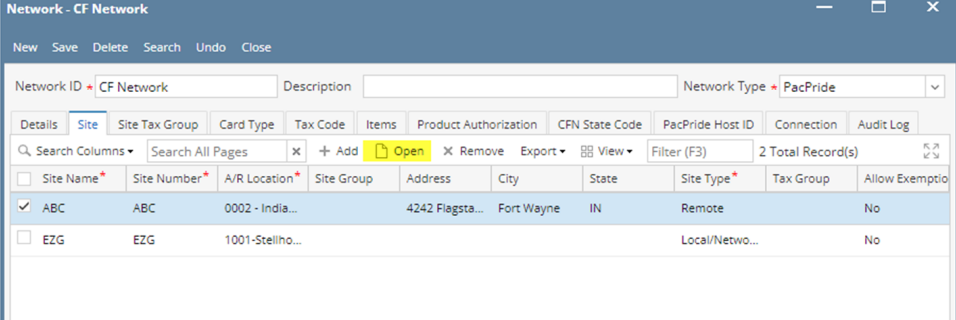

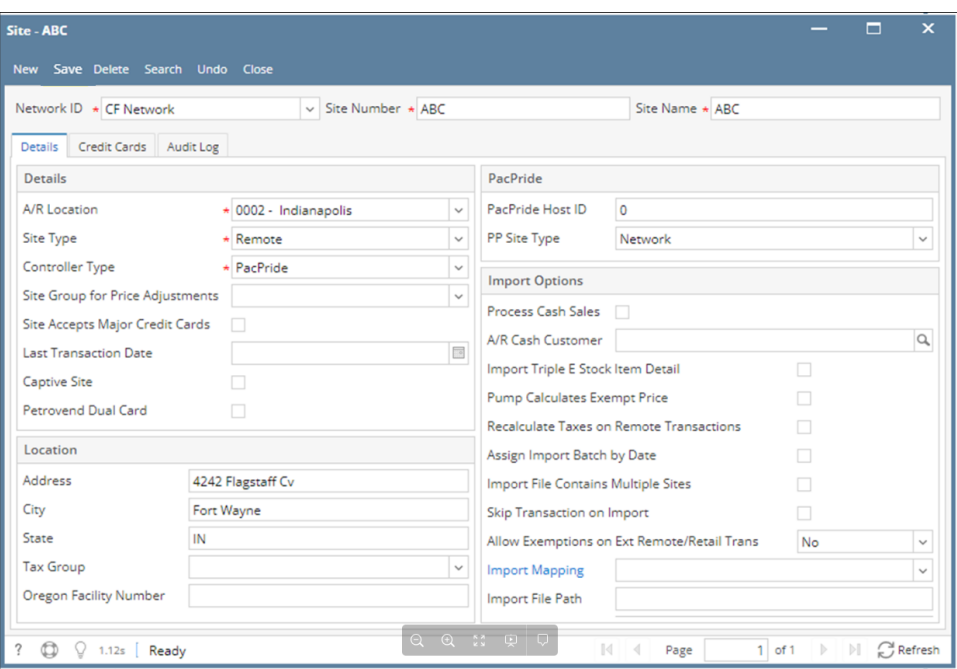

4. Modify any of the **Site** fields and/or columns. Click **Save** toolbar button and the changes will be saved.

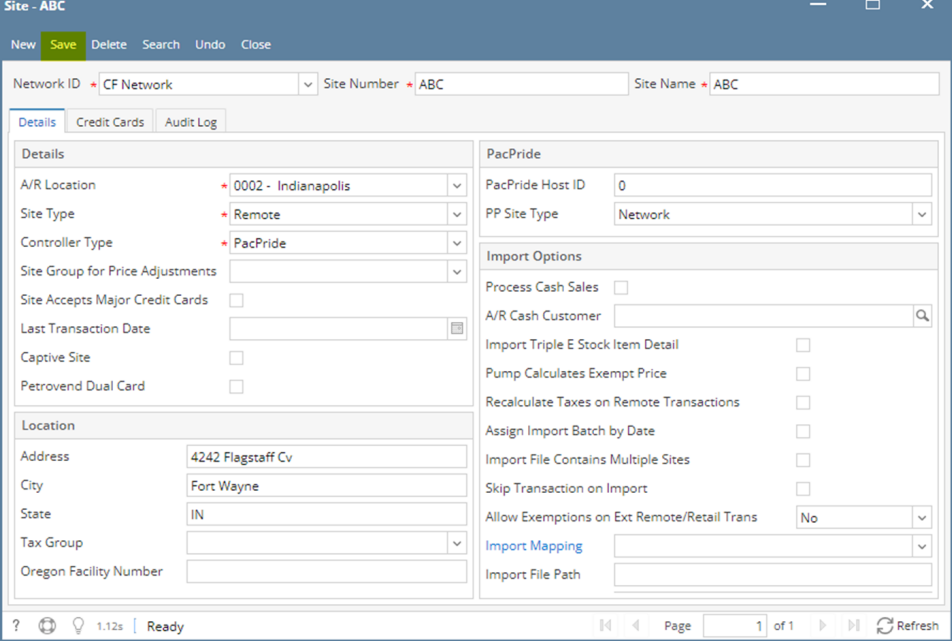

 $\blacksquare$ 

- 1. From **Card Fueling** module, click **Setup**. The **Setup** screen will be displayed.
- Navigate to **Price Profile** tab. Select a **Price Profile** where you want to setup **Price Index**. Click **Open** toolbar button to open **Price Profile** details.

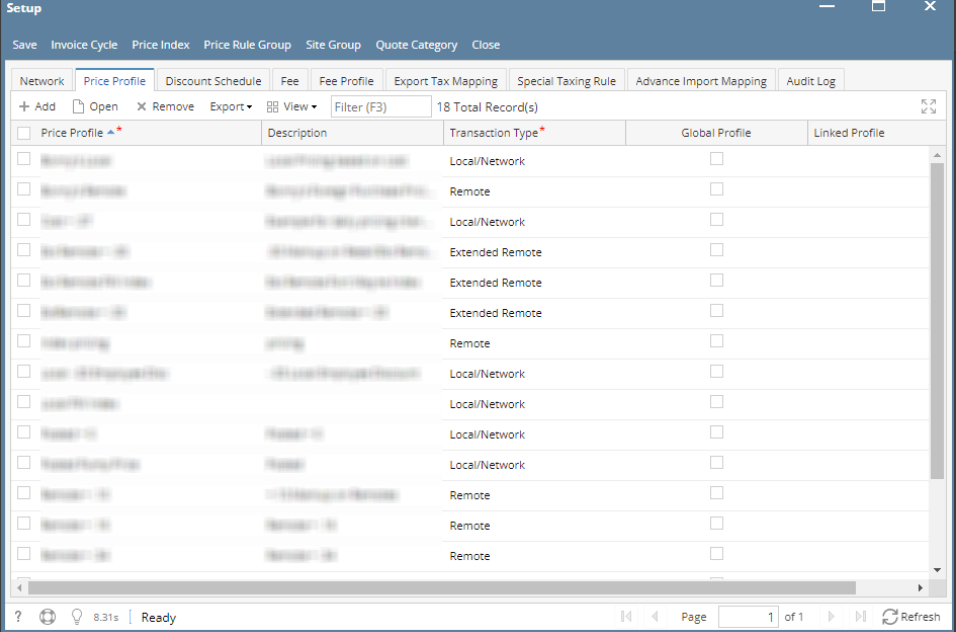

2. On **Price Profile** detail screen, you can find the **Index** column.

 Click on the drop down symbol to display all available **Price Profile**. Records will be coming from Card Fueling > Setup > Price Index.

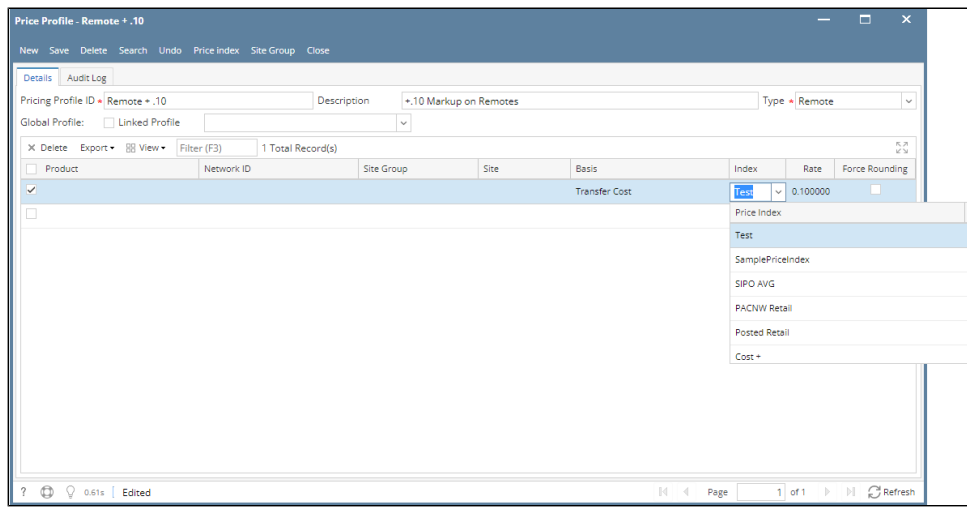

- 3. Select **Price Profile** then click **Save** toolbar button. Then click the **Close** toolbar button or **X** button.
- 1.

 $\bullet$ 

a. From **Card Fueling** module, click **Index Pricing By Site Groups**. The **Index Pricing By Site Group** search screen will be displayed.

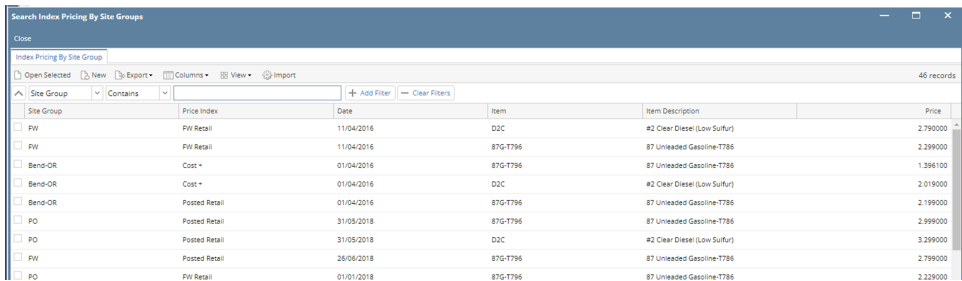

#### b. Click **New** toolbar button. The **Daily Index Prices** screen will be displayed.

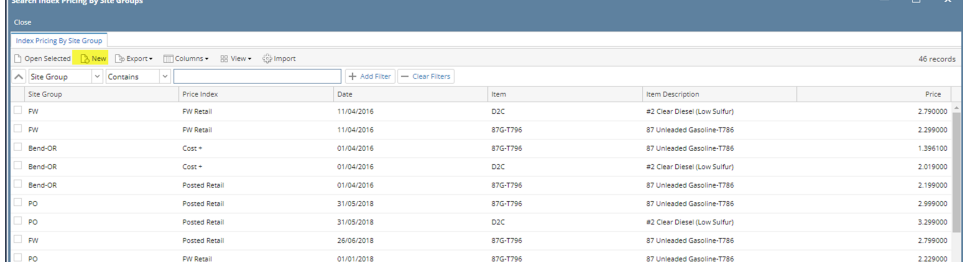

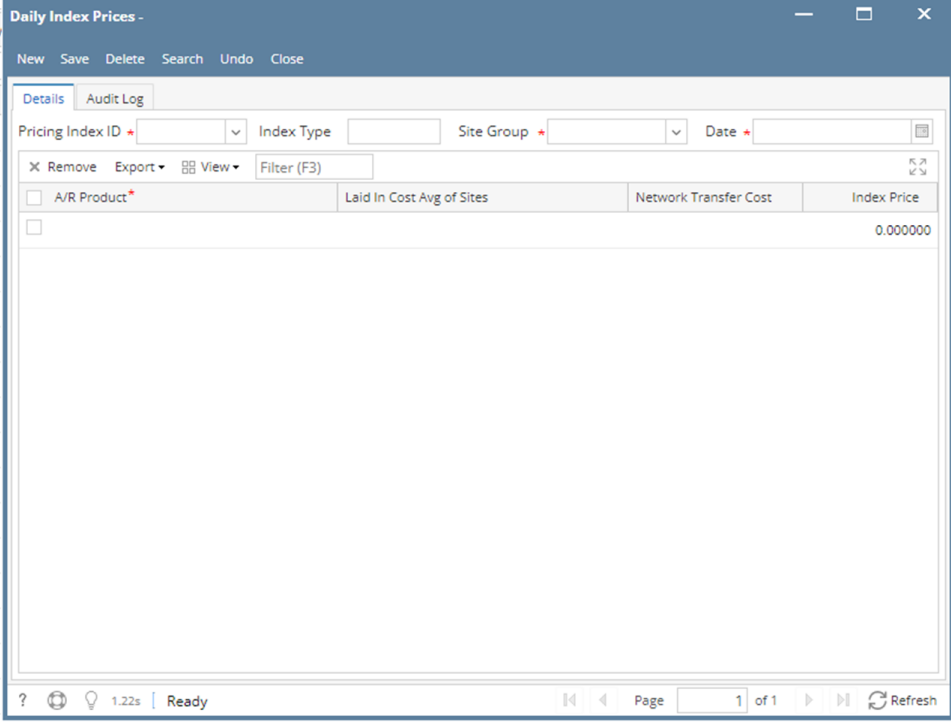

c. Enter/Select the following required fields: **Pricing Index ID, Site Group, Date**. Fill in the grid columns: **A/R Product, Index Price**

![](_page_10_Picture_43.jpeg)

# d. Click **Save** toolbar button. The **Pricing Index ID** will append on the screen title.

![](_page_10_Picture_44.jpeg)

#### e. In the **Index Pricing By Site Group** search screen, the created **Daily Index Price** will be listed.

![](_page_10_Picture_45.jpeg)

**2. b.** Note the file name is actually 1 day ahead of the transaction that it contains: So you would want to download 08/02/20 #CSV to process the August 1 Transactions.

![](_page_11_Picture_33.jpeg)

Revision Info: Latest Site list as of 08/06/20 : [All\\_Sites.csv](https://help.irelyserver.com/download/attachments/90603678/All_Sites.csv?version=1&modificationDate=1598914642617&api=v2)